# Activity Log Instructions

# **Commission** on Dietetic **Registration**

the credentialing agency for the eat<sup>®</sup> Academy of Nutrition<br>right. and Dietetics

## Step 1: Go to [www.cdrnet.org](http://www.cdrnet.org/) and select "myCDR login"

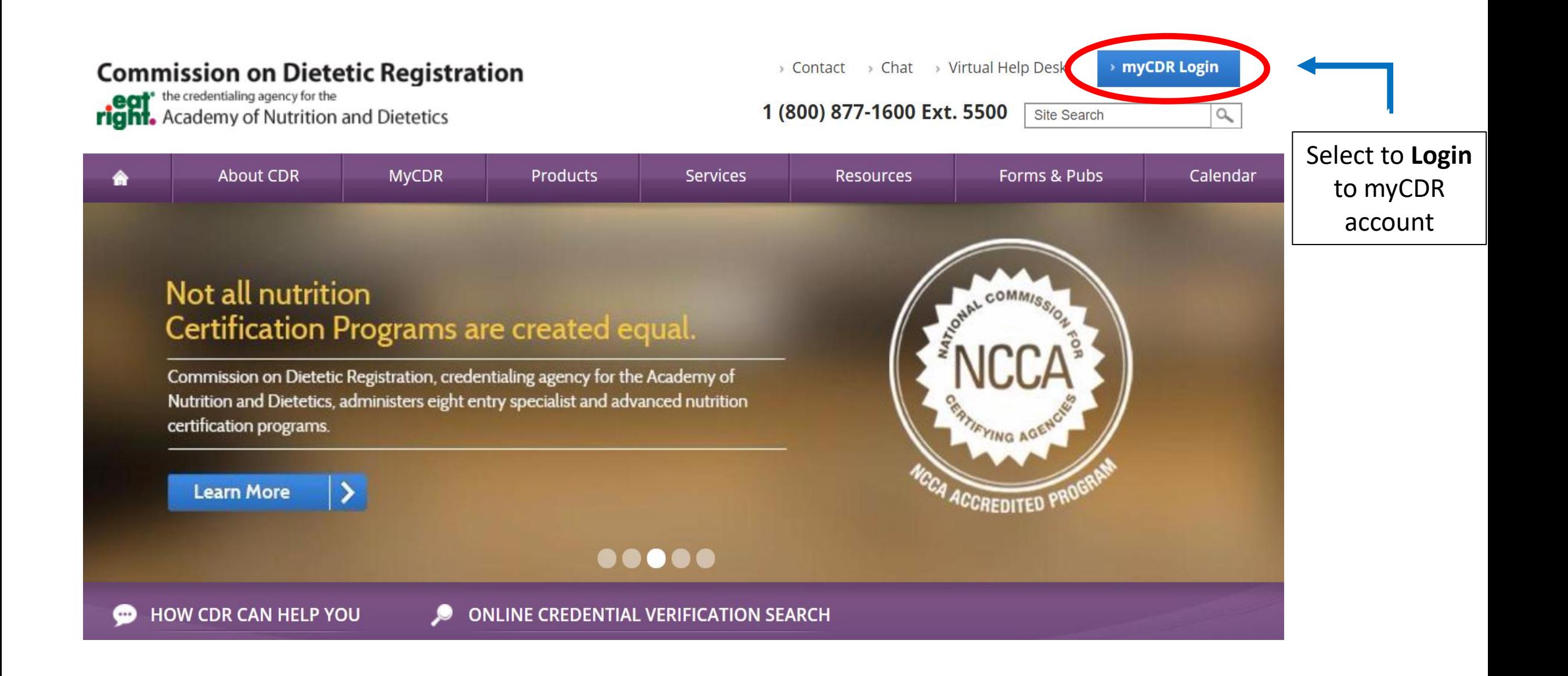

# Step 2: Login to myCDR account using your username & password

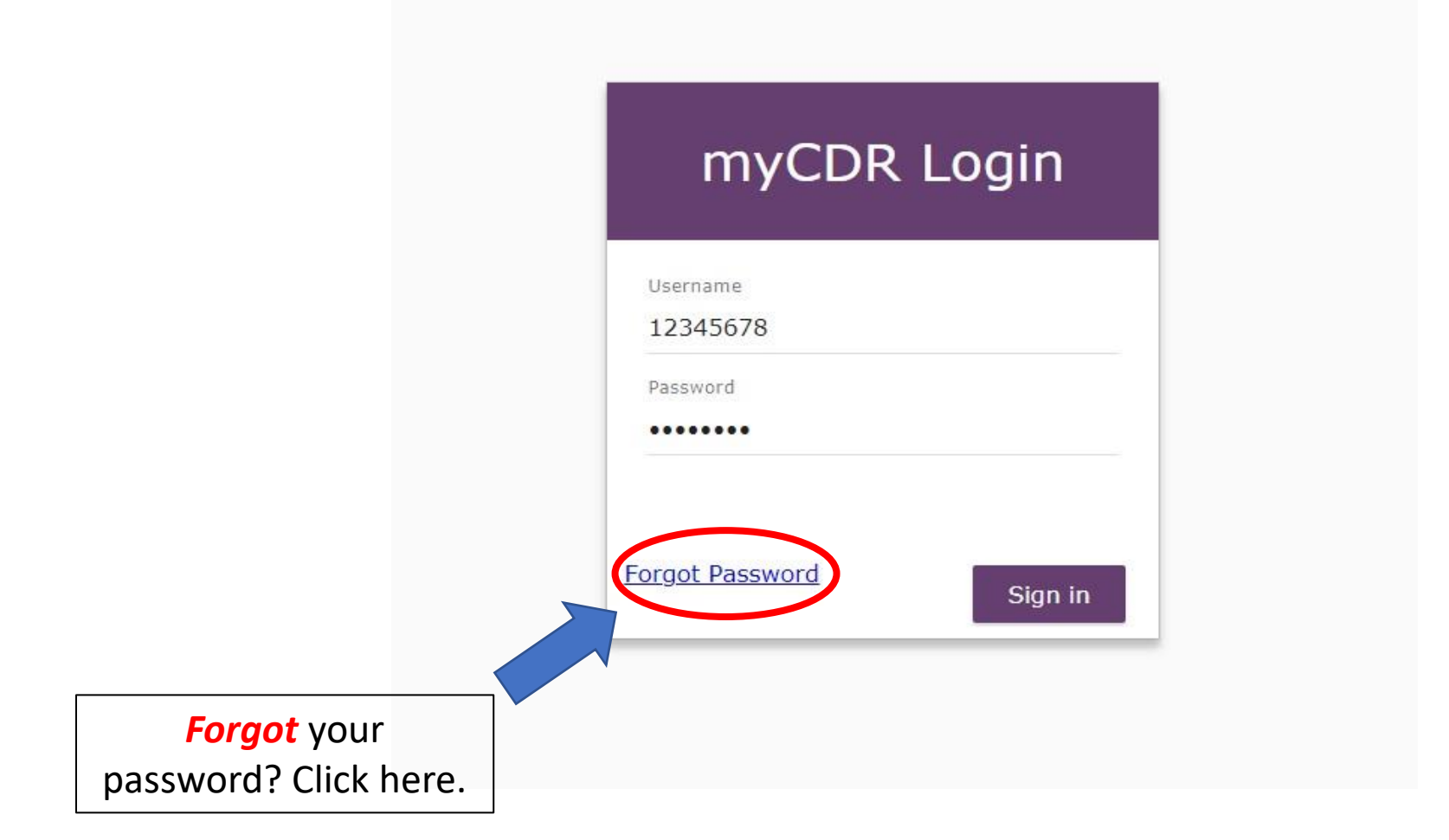

#### **Helpful Tips:**

- Your login information is the *same* as your Academy login.
- Your username is typically your *ID number*. Start with the first number after R00's (ex. 456789)
- *Forgot* your password? Select the forgot password link. Follow the appropriate prompt to either reset password or have the system email your login information

# Step 3: Enter the Professional Development Portfolio by selecting either "*Record your Activities*" from the Dashboard or "*PDP*" from the left navigation pane.

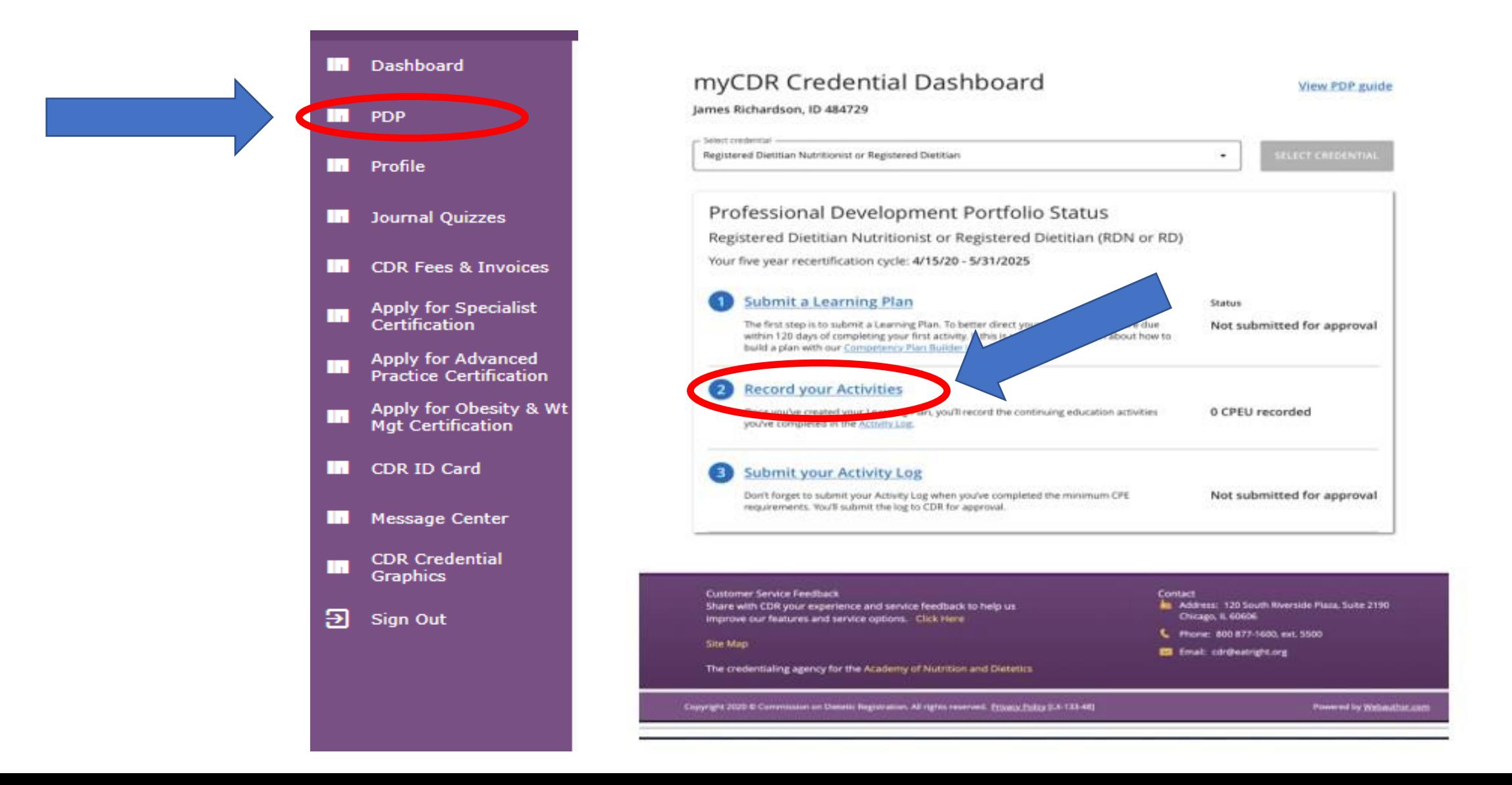

Step 4: Select your cycle to begin logging activities.

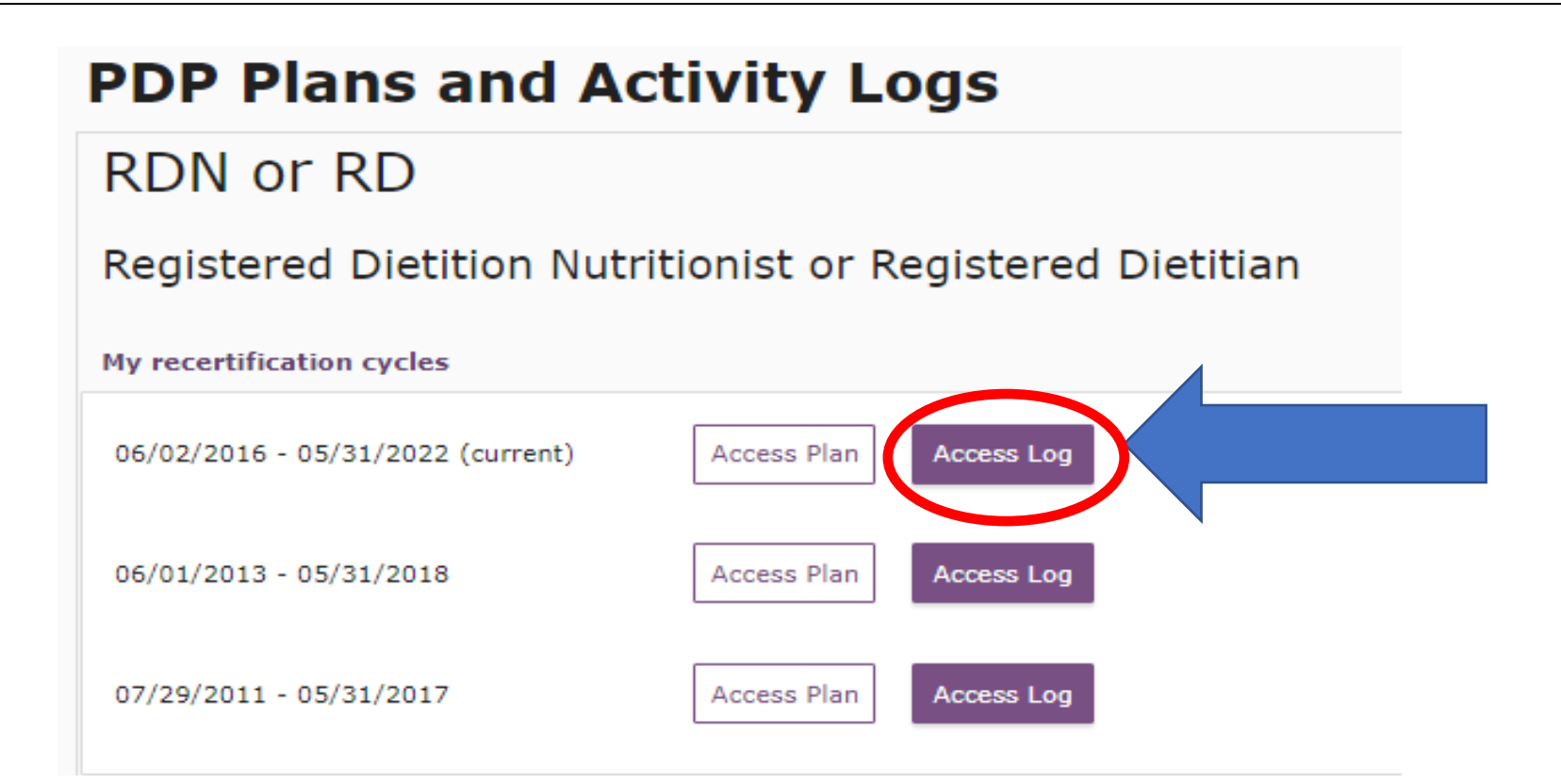

#### Step 5: Click "Add an Activity"

#### PDP Activity Log

ID 1234 James B Testing Log Status - Not submitted for approval 85 CPE Recorded 0 CPE denied 85 Total CPE

#### Registered Dietitian Nutritionist or Registered Dietitian Cycle Start Date 06/02/2016 Cycle End Date 05/31/2022

You have completed the miniumum number of CPE required for this certification cycle. Please remember to click Finish - Submit log for processing before the end of your certification cycle.

Finish - Submit Log for Appro...

Print Log **Add an Activity** 

# Step 6: Add information on the "Activity Details" screen. Click "save" at the bottom or top.

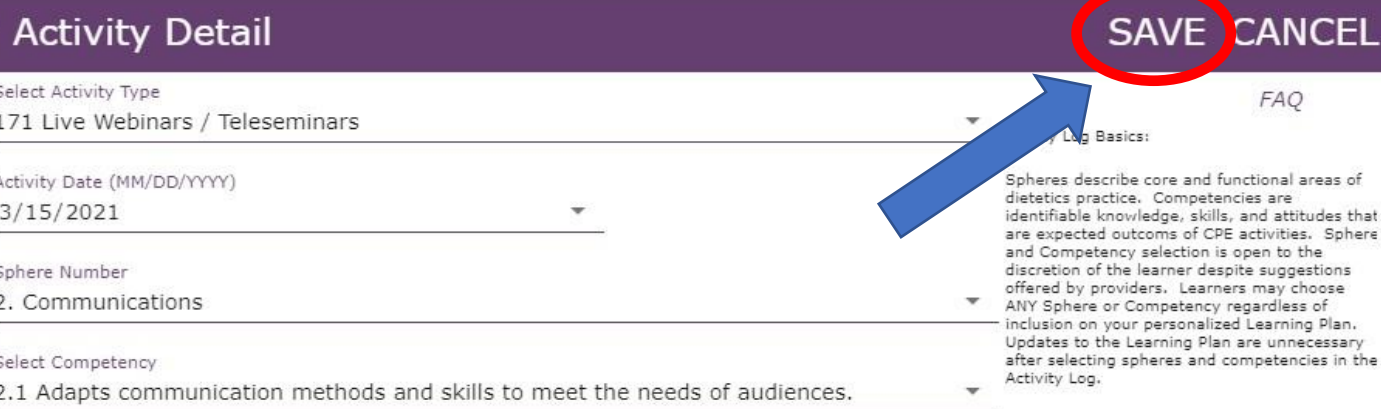

Does this activity satisfy your ethics requirement?  $\Box$ 

How to be a patient communicator

Activity Provider

SuperZenRD

Activity Title

CPE Units

1.75

 $\leftarrow$ 

 $\times$ 

SAVE CANCE

#### Notes:

Learners may choose ANY sphere or  $\bullet$ Competency regardless of inclusion on your personalized Learning Plan. Updates to the Learning Plan are unnecessary after selecting Spheres and Competencies in the Activity Log.

What impact did this activity have on your knowledge, skill, judgement, and attitude and how will this potentially affect your current or future practice? Will you do anything differently as a result of your participation in this activity?

I can communicate better now with my patients

Step 7: You will be automatically returned to "Display Activities" screen where you can view and edit previously entered activities or upload optional documentation for storing up to two documents such as certificates of completion or other documentation. Please note that optional upload is required if you are selected for PDP Audit.

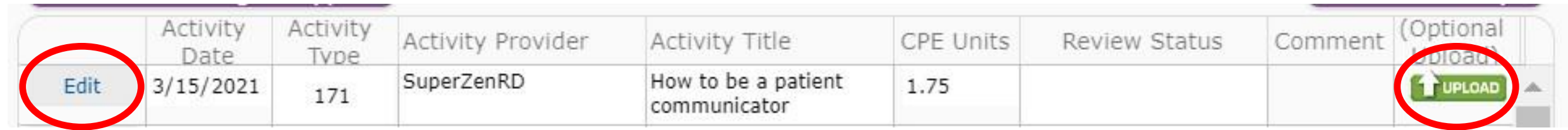

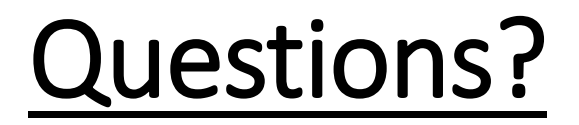

Have additional *questions*? Please contact cdr at [CDR@eatright.org](mailto:CDR@eatright.org)